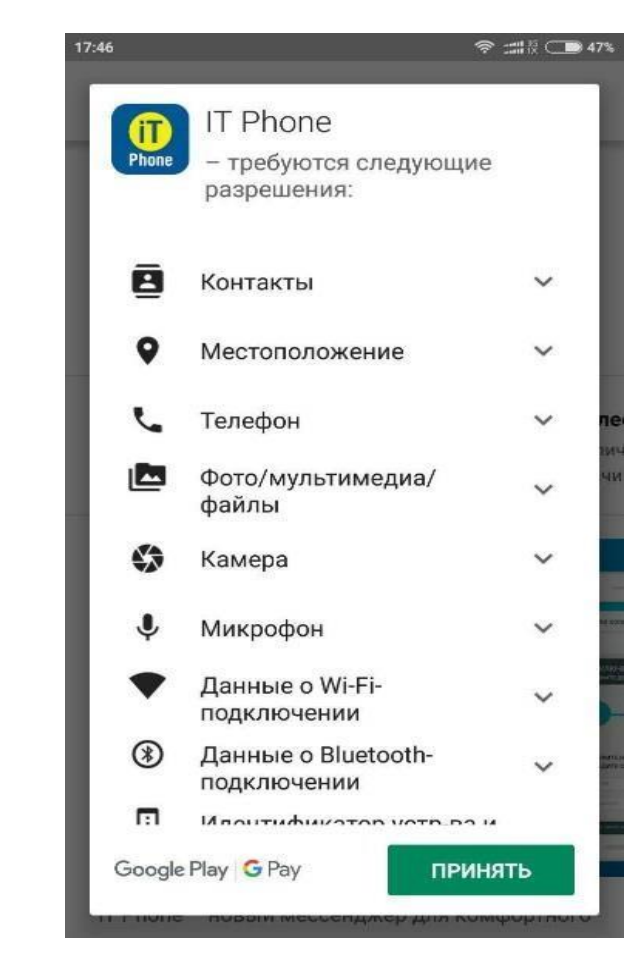

**1. Завантажити додаток через Play Market або App Store**

**2. Після того, як додаток встановився, необхідно зайти під будь-яким контактним номером іншого оператора або e-mail. НОМЕР ПОТРІБНО ВКАЗУВАТИ У МІЖНАРОДНОМУ ФОРМАТІ.**

\*Якщо Ви хочете підключити існуючий номер Інтертелеком і у вас немає можливості отримати на нього мікровиклик, то тоді необхідно пройти авторизацію в додаток за допомогою контактного номера

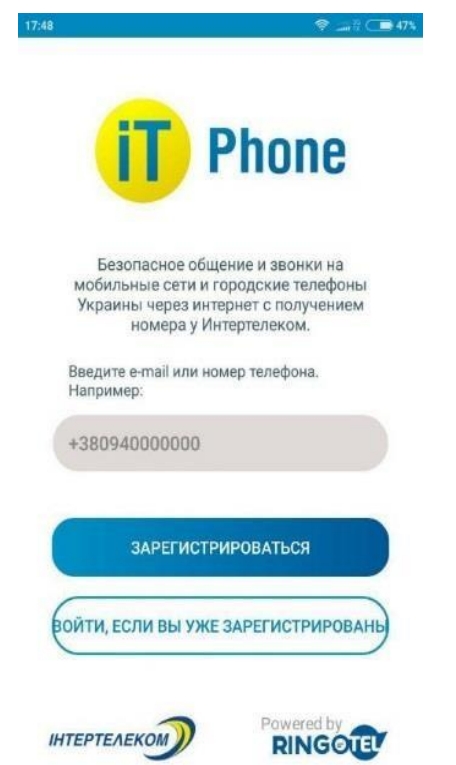

**3. Після надходження мікровиклика необхідно ввести 4 останні цифри. Далі дозволяємо доступ до контактів телефону для здійснення дзвінків в майбутньому**

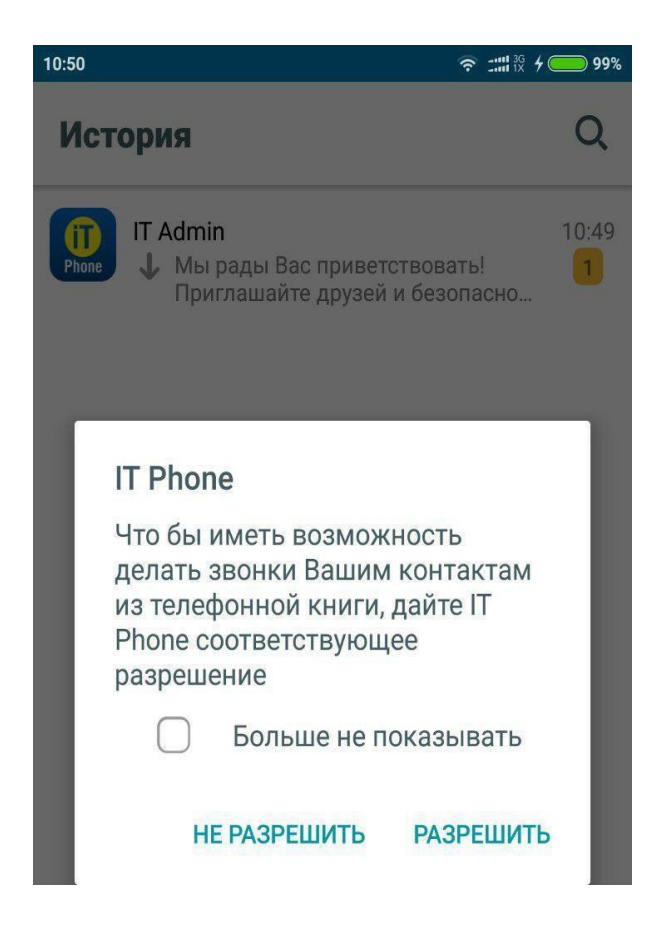

**4. У додатку IT Phone приходить повідомлення про успішний вхід**

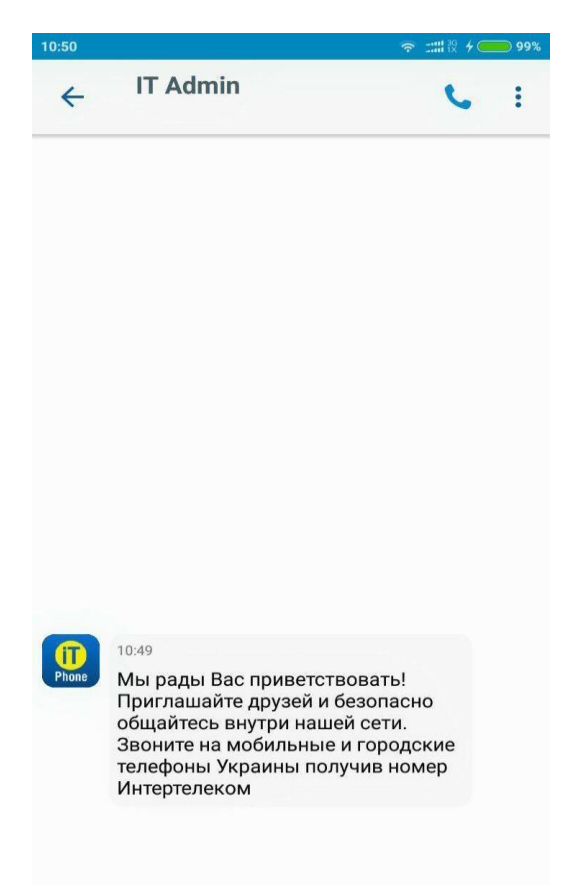

**5. Для підключення номера заходимо в розділ «Меню» «Підключені номери»**

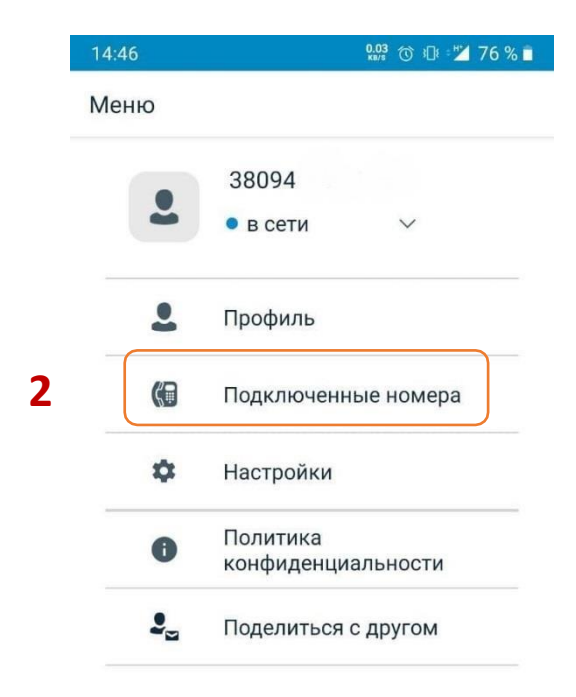

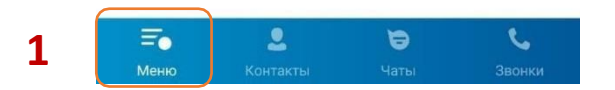

**6. Вибираємо «Підключити існуючий номер»**

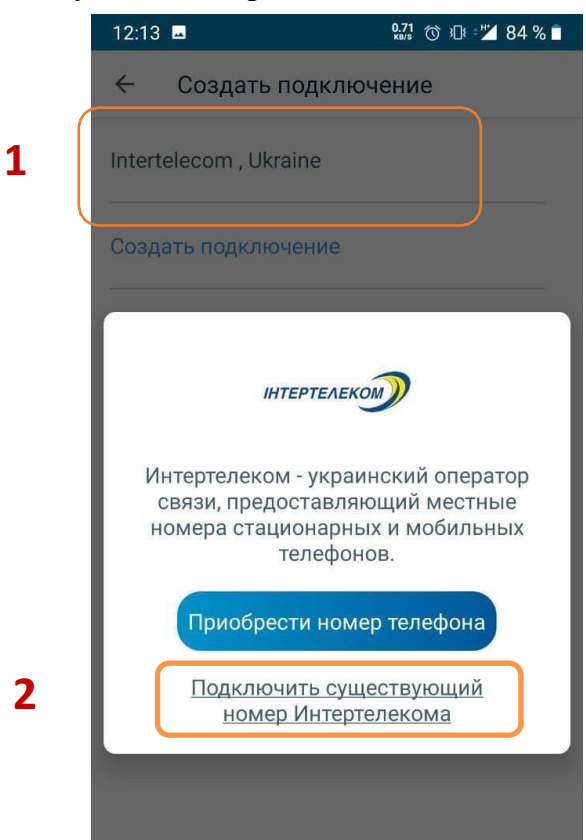

**7. Вводимо існуючий номер Інтертелеком в поле «Логін»**

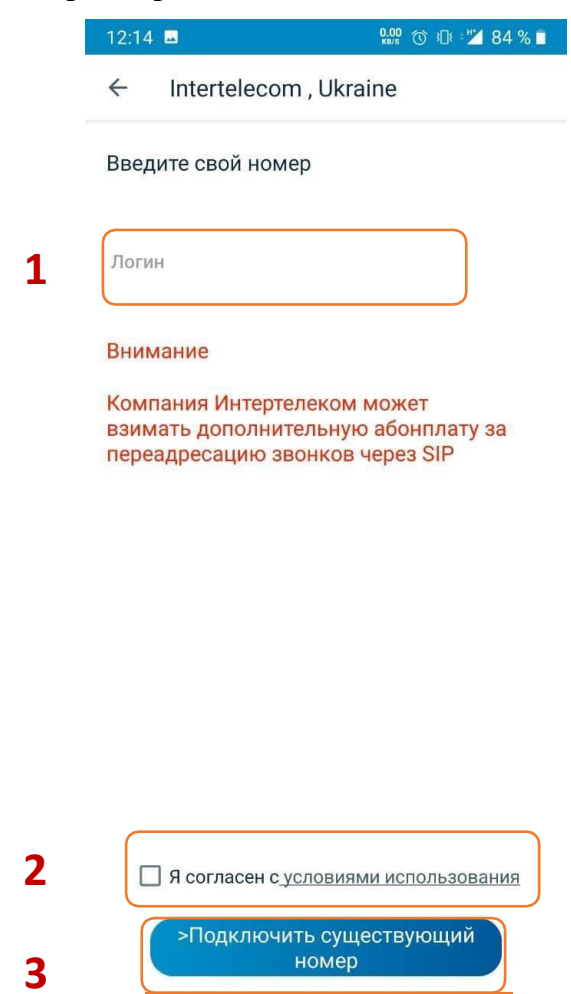

**8. Далі на абонентський номер надійде мікровиклик з номера +38 (094) 290 ХХ ХХ, останні чотири цифри якого є кодом підтвердження.**

\*Якщо Ви хочете підключити існуючий номер і у вас немає можливості отримати на нього мікровиклик, то тоді необхідно пройти авторизацію в додаток за допомогою контактного номера. Для цього переконайтеся, що Ви внесли або перевірте актуальність контактного номера в Особистому кабінеті. Далі переходите у розділ «Управління послугами» «Доступні послуги» підключити SIP і далі дотримуйтесь даної інструкції.

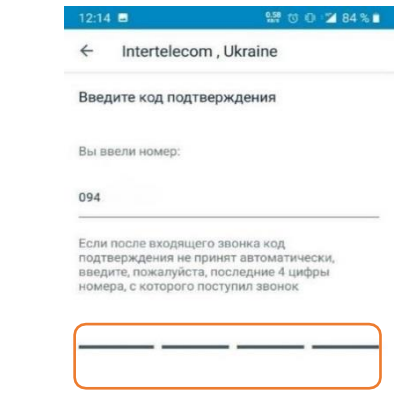

**1**

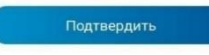

## **9. Надходить повідомлення про успішне підключення номера**

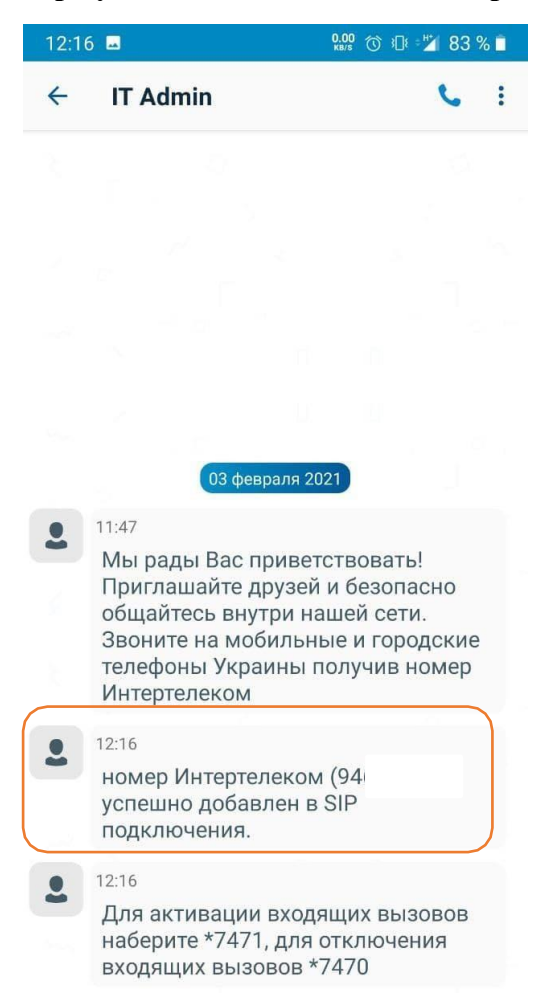

**10. Успішне підключення номера і баланс рахунку можна перевірити в розділі «Меню» «Підключені номери»**

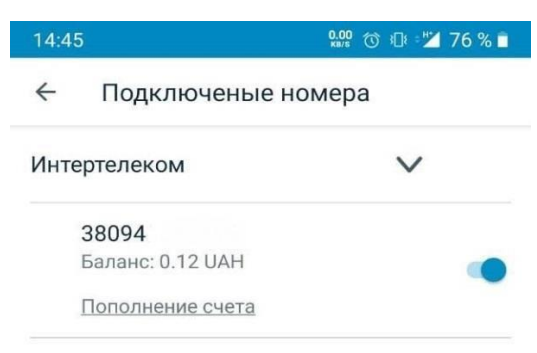

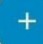

**11. Встановлюємо переадресацію. У повідомленні зазначено комбінації для встановлення/зняття переадресації**

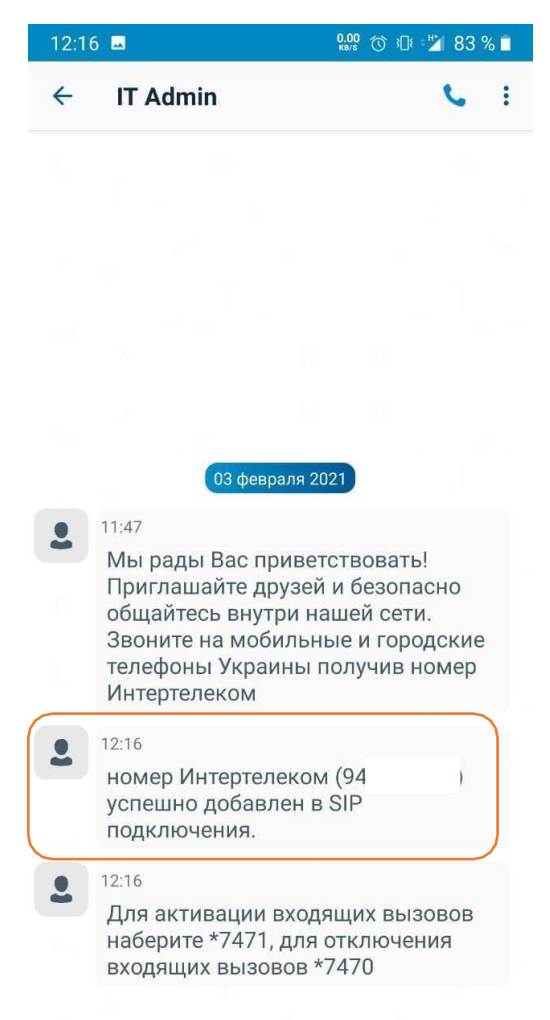

**12. У меню «Дзвінки» шляхом набору комбінації встановлюємо переадресацію**

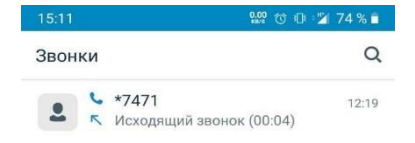

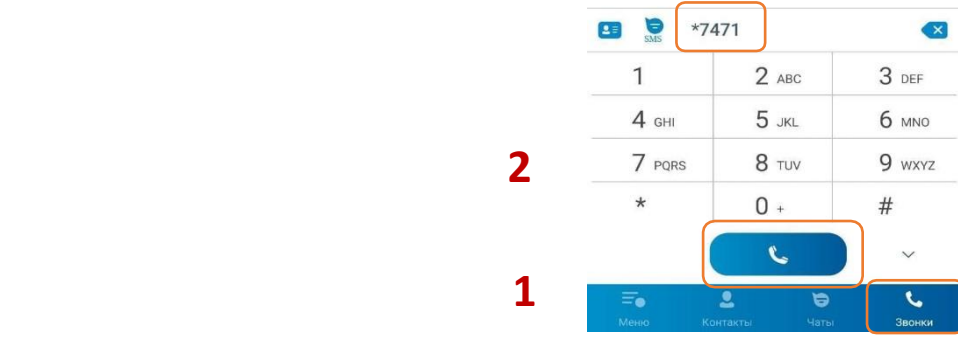

**Зверніть увагу!** При встановленні або оновленні програми можуть з'являтися запити на надання доступу до деяких даних, для коректної роботи необхідно надавати доступ до них.